## **Банковский перевод - простое объяснение.**

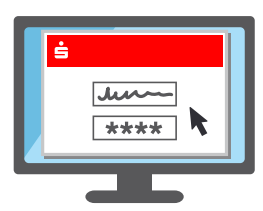

**1.** Войдите в онлайнбанкинг Sparkasse, как обычно, используя имя пользователя и PIN-код.

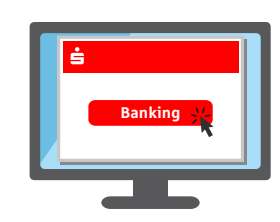

**2.** В онлайн-банкинге щелкните по "Перевод" - его можно найти в разделе "Финансовый статус" или "Банкинг".

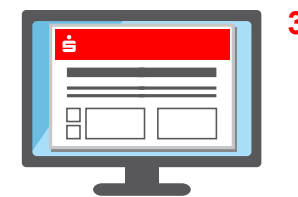

**3.** Заполните и отправьте формуляр перевода.

**4.** Следующий шаг отличается в зависимости от того, какой способ TAN используется:

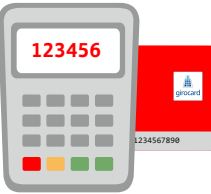

## **chipTAN**

- $\rightarrow$  Как правило, появляется изображение в виде QR-кода или фликер-кода.
- $\rightarrow$  Вставьте карту Sparkasse-Card\* или Banking-Card\* в генератор TAN и удерживайте его в положении перед изображением на экране.
- Теперь данные считываются и передаются.
- $\rightarrow$  На дисплее генератора TAN отображаются основные данные перевода и TAN.

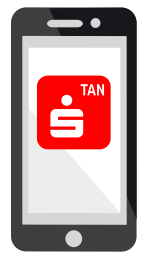

## **pushTAN**

- $\rightarrow$  Откроется приложение S-pushTAN.
- Введите и подтвердите пароль доступа или разблокируйте приложение с помощью отпечатка пальца (Touch ID) или распознавания лица (Face ID).
- После этого приложение отобразит основные данные перевода.

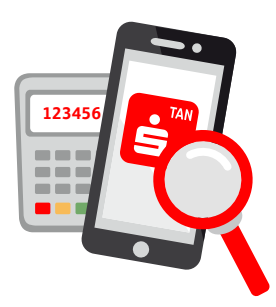

**5.** Для обеих способов действует следующее: проверьте правильность данных поручения.

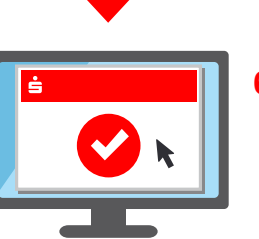

**6.** Если данные правильные, выполнение поручения может быть разрешено. **Готово**

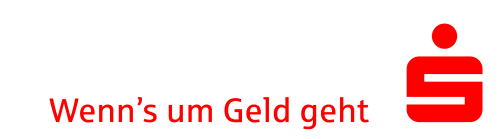